## **iPad Basics**

## How to work the iPad buttons

- **The sleep/wake button:** This button is on the top of your iPad, and you use it to put your iPad's screen to sleep or wake it up.
- **Home button:** No matter what you're doing, you can press the Home button at any time to display the Home screen on your iPad.
- **App icons:** Each icon shown on the touchscreen launches an iPad app. Crosby ISD automatically installs apps the students will use for learning.
- **Front camera:** The front camera comes in handy when you are video conferencing with your teacher, but it's not the best choice for shooting still photos or videos.
- **Rear camera:** iPads have a better camera on the backside than the one in front, just below the sleep/wake button.
- Volume up and volume down buttons: One the right side of the iPad there are two buttons to control the volume. The upper button increases the volume; the lower button decreases it.

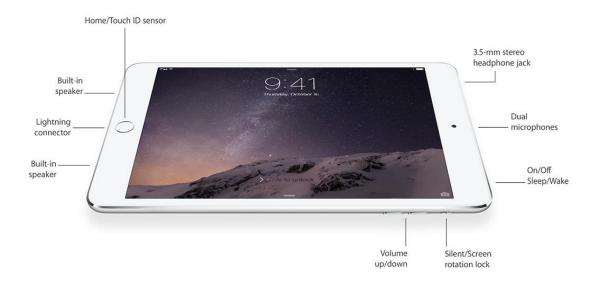

## How to work the iPad

To move around on your Apple iPad, use the multitouch screen. The iPad has no mouse and no physical keyboard or keypad buttons; the multitouch screen displays virtual versions of buttons and controls as required for the tasks at hand. Prep your fingers for the following:

- Flick a finger across the iPad screen to scroll through music, pictures, emails, contacts, and more.
- Tap against the iPad screen to open applications, play songs, choose photos, and so on.
- Though it may not look like it, your iPad is a multitasking marvel. Swipe left or right with four or five fingers to switch between recently used apps.

Or double-press the Home button to access preview pages with icons just below them for any apps that are already open; swipe to the right or left to see more apps.

- Swipe down from the top right corner of your screen to open the Control Center, where you can enable and disable Wi-Fi, Bluetooth, and much more.
- Swipe down from the middle top edge of your screen to access Notification Center.
- Pinch to shrink and unpinch to enlarge web pages and pictures. To pinch or unpinch using multitouch, place your thumb and index finger against the iPad screen. Then keeping the thumb in place, drag your index finger to pinch or unpinch accordingly. And double-tapping usually enlarges text, so give it a try.
- Trust the iPad virtual keyboard. It makes suggestions and corrects mistakes on the fly.
- Tap and hold anywhere in text to select one or more words.
- Correct errors in a note or an email by holding your fingers against the iPad screen to bring up a magnifying glass, which lets you position the pointer in the precise spot that needs to be edited. Lift your finger when the cursor (a vertical line) is in the proper spot.